## **EVOLUTION BIOL3321 CRN 35827 SUMMER I 2020 (Revisions Likely)**

## **INSTRUCTORS:**

Dr. Michael Moody, B306 Biology Building, 747-5087, mlmoody@utep.edu

## **COURSE REQUIREMENTS AND ASSIGNMENTS**:

## **Blackboard Modules**

## **TEXTBOOK (REQUIRED – EXAM QUESTIONS WILL COME FROM READINGS AND OTHER BB MATERIAL PROVIDED):**

- Freeman, Scott, and Jon C. Herron. 2014. *Evolutionary analysis*. 5<sup>th</sup> Edition. Pearson Prentice Hall, NJ.

### **COURSE OBJECTIVES:**

- Define biological evolution and discuss the rise of modern evolutionary biology
- Apply genetics to evolutionary biology
- Know what conditions are required for natural selection to operate
- Understand natural selection, including the models and events that shape molecular evolution
- Apply quantitative genetics to evolutionary biology
- Define adaptations, how they evolve, and understand at what level selection is operating
- Define and understand phylogenetic theory and how to assess phylogenies
- Differentiate between species concepts and understand the mechanistic hypotheses for speciation

### **Grading:**

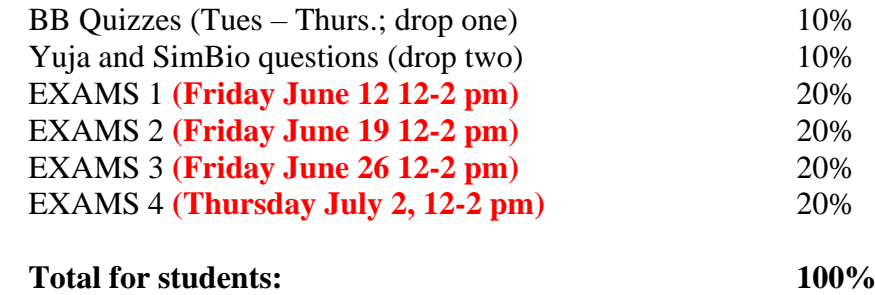

**Grades** will be assigned as:  $90+% = A$ ,  $80-89% = B$ ,  $70-79% = C$ ,  $60-69% = D$ ,  $<60% = F$ .

# **EXAMS – USE RESPONDUS LOCKDOWN BROWSER - REQUIRED**

## **DOWNLOADING THE RESPONDUS LOCKDOWN BROWSER**

You will need to download the Respondus Lockdown Browser to take the examS. See the description and link below. When you open Respondus it will provide an Outlook browser window where you will open Blackboard. Don't try to open the exam directly in your current browser open it in the browser provided by he Respondus Lockdown Browser.

### **LockDown Browser Requirement**

This course requires the use of LockDown Browser for online exams. Watch this video to get a basic understanding of LockDown Browser:

### <https://www.respondus.com/products/lockdown-browser/student-movie.shtml>

### **Download Instructions**

Download and install LockDown Browser from this link:

<https://download.respondus.com/lockdown/download.php?id=586140509>

**USING LOCKDOWN BROWSER** - Using the 'lockdown browser' is not necessarily intuitive. Please follow the directions below after you have downloaded the APP to take the exam:

You don't open the exam directly through your browser but through the "Lock Down Browser". One you have the Respondus Lockdown app downloaded you will need to:

- 1. Double click the 'Lock Down Browser' icon.
- 2. Window will appear asking "Do you want this app to make changes to your device?" Choose yes.
- 3. The lockdown browser will open (sometimes a short delay) and lead you to the exam through blackboard.
- 4. Keep your face clearly in view of the camera and looking at the screen. If your face is not in view or you are looking around the room, you will be registered as cheating.

Note: You won't be able to access tests with a standard web browser. If this is tried, an error message will indicate that the test requires the use of LockDown Browser. Simply start LockDown Browser and navigate back to the exam to continue.

#### **Guidelines**

When taking an online test, follow these guidelines:

- If testing is to occur at a designated location, such as a testing center, add those instructions here.
- [If applicable] Select a location where you won't be interrupted
- Before starting the test, know how much time is available for it, and also that you've allotted sufficient time to complete it
- Turn off all mobile devices, phones, etc. and don't have them within reach
- Clear your area of all external materials books, papers, other computers, or devices
- Remain at your desk or workstation for the duration of the test
- LockDown Browser will prevent you from accessing other websites or applications; you will be unable to exit the test until all questions are completed and submitted

### **Getting Help**

Several resources are available if you encounter problems with LockDown Browser:

- The Windows and Mac versions of LockDown Browser have a "Help Center" button located on the toolbar. Use the "System & Network Check" to troubleshoot issues. If an exam requires you to use a webcam, also run the "Webcam Check" from this area
- [As applicable, insert information about your institution's help desk, including details about how to contact them. Some help desks want students to run the "System & Network Check" and the "Webcam Check" before they are contacted - and even, to forward the results of these checks at the time of opening a ticket.]
- Respondus has a Knowledge Base available from support.respondus.com. Select the "Knowledge Base" link and then select "Respondus LockDown Browser" as the product. If your problem is with a webcam, select "Respondus Monitor" as your product
- If you're still unable to resolve a technical issue with LockDown Browser, go to support.respondus.com and select "Submit a Ticket". Provide detailed information about your problem and what steps you took to resolve it

**POLICY ON MAKE-UP EXAMINATIONS:** No make‐up exams will be given for reasons other than extreme illness (doctor's note required), absence with the instructor's prior approval, or when a student is on official University business (documentation required). Make-up exams will be scheduled at the Instructor's convenience.

**POLICY ON ACADEMIC HONESTY:** Academic Dishonesty will not be tolerated. It includes, but is not limited to, cheating, plagiarism, collusion, the submission for credit of any work or materials that are attributable in whole or in part to another person, taking an examination for another person, any act designed to give unfair advantage to a student or the attempt to commit such acts. **Respondus requirements for exams will be strictly upheld and if rules are not followed will be referred to the Dean of Students.** If you have any questions regarding the university policy on scholastic dishonesty please contact the Dean of Students.

**PARTICATION POLICY:** Regular participation will be necessary for success in this class.

**POLICY OF ONLINE BEHAVIOR:** Any student who disrupts or uses inappropriate online behavior will be warned and/or referred to the Dean of Students.

**DISABILITY STATEMENT:** If you have a disability and need accommodations, please contact: The Center for Accommodations and Support Services (CASS) at 747-5148, or by email to [cass@utep.edu,](mailto:cass@utep.edu) or visit their office located in UTEP Union East, Room 106. For additional information, please visit the CASS website at [www.sa.utep.edu/cass.](http://www.sa.utep.edu/cass)

**MILITARY STATEMENT:** If you are a military student with the potential of being called to military service and /or training during the course of the Summer I sessions, you are encouraged to contact me at the beginning of the summer.

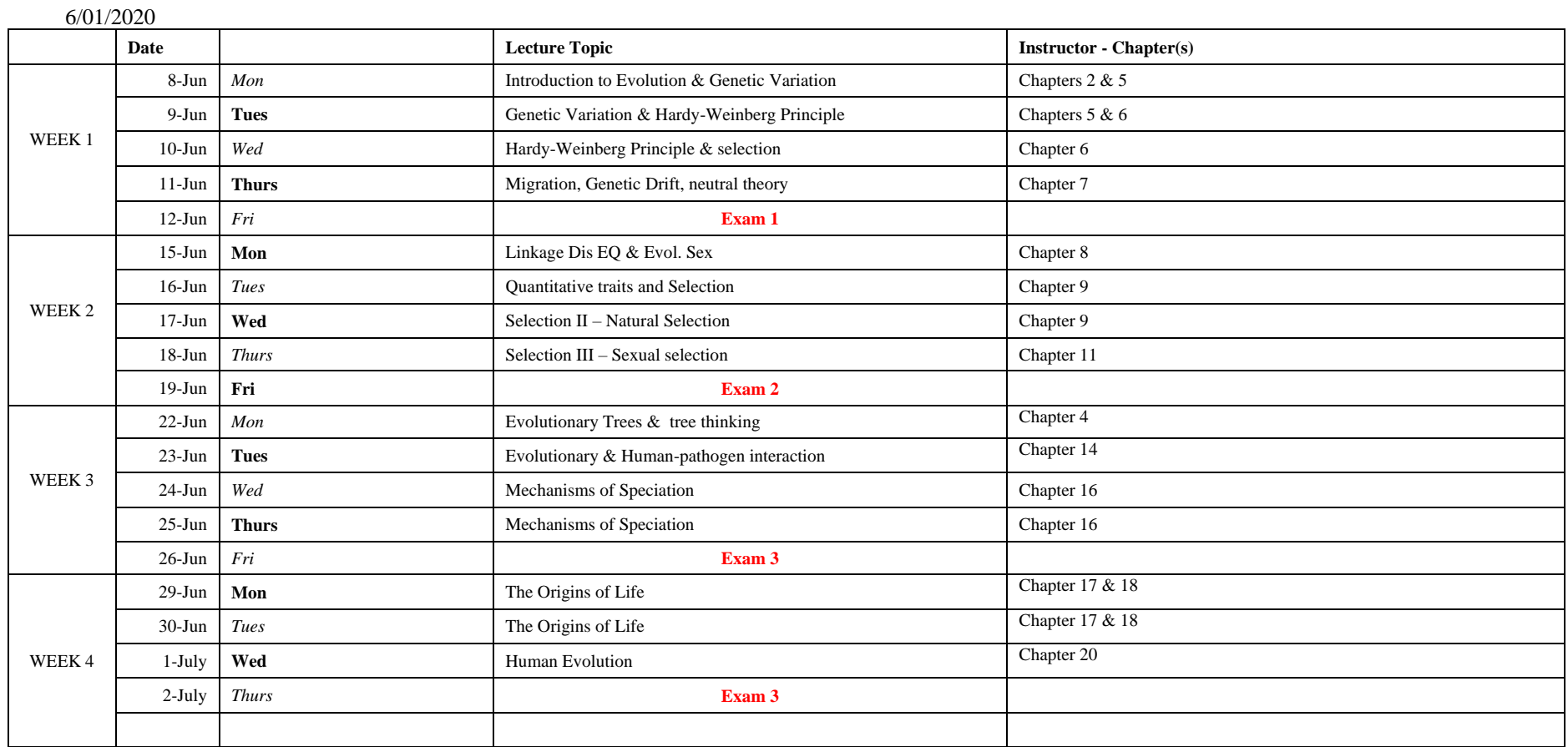

6/01/2020